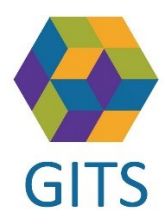

## Rensa cache i webbläsaren Microsoft Edge

Kontrollera först att ni står på ärendenivå, klicka på vita rutan med ärendenummret! Om ikonen telefonlur saknas när ni får upp en gul banner för att fylla i telefonnummer behöver cache i webbläsaren rensas.

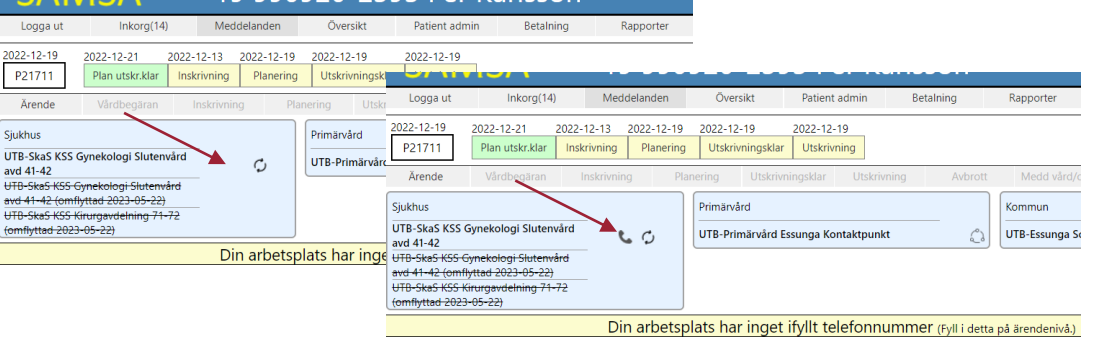

**1. Klicka på de tre prickarna uppe i högra hörnet på webbläsaren**

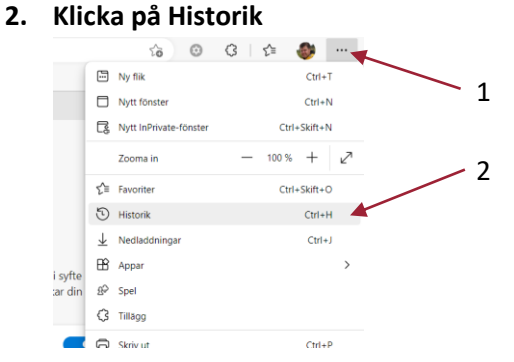

**3. Klicka på de tre prickarna uppe i hörnet på historikfönstret**

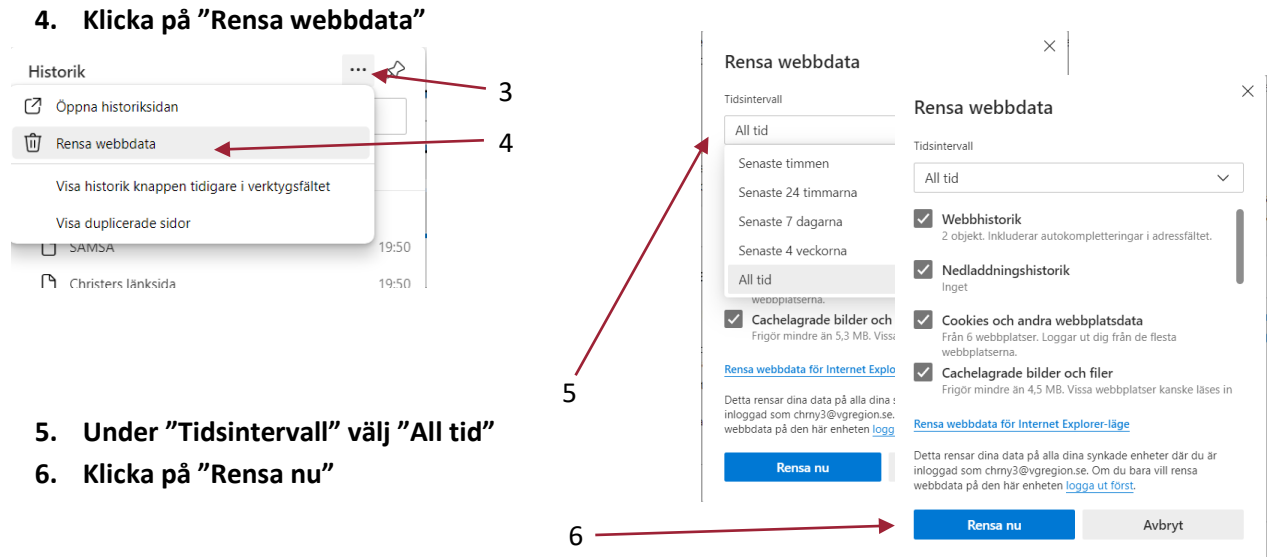

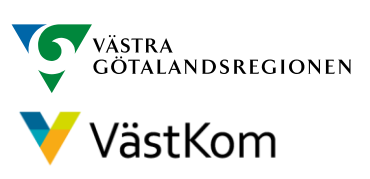

**Gemensam IT samordningsfunktion 49 kommuner i Västra Götaland och Västra Götalandsregionen**